## **GARMIN.**

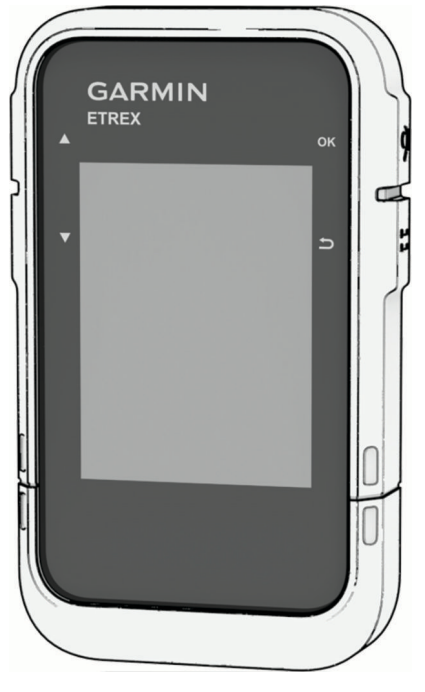

# ETREX® SE/SOLAR

## Manual del usuario

#### © 2023 Garmin Ltd. o sus subsidiarias

Todos los derechos reservados. De acuerdo con las leyes de copyright, este manual no podrá copiarse, total o parcialmente, sin el consentimiento por escrito de Garmin. Garmin se reserva el derecho a cambiar o mejorar sus productos y a realizar modificaciones en el contenido de este manual sin la obligación de comunicar a ninguna persona u organización reserva el derecho a cambiar o mejorar sus pro tales modificaciones o mejoras. Visita [www.garmin.com](http://www.garmin.com) para ver actualizaciones e información adicional sobre el uso de este producto.

Garmin®, el logotipo de Garmin, eTrex® y TracBack® son marcas comerciales de Garmin Ltd. o sus subsidiarias, registradas en Estados Unidos y en otros países. Garmin Explore™ y Garmin Express™ son marcas comerciales de Garmin Ltd. o sus subsidiarias. Estas marcas comerciales no se podrán utilizar sin autorización expresa de Garmin.

Apple® y Mac® son marcas comerciales de Apple Inc., registradas en EE. UU. y en otros países. La marca y el logotipo de BLUETOOTH® son propiedad de Bluetooth SIG, Inc. y se utilizan bajo licencia por Garmin. Windows® es una marca comercial registrada de Microsoft Corporation en Estados Unidos y en otros países. Otras marcas y nombres comerciales pertenecen a sus respectivos propietarios.

## Contenido

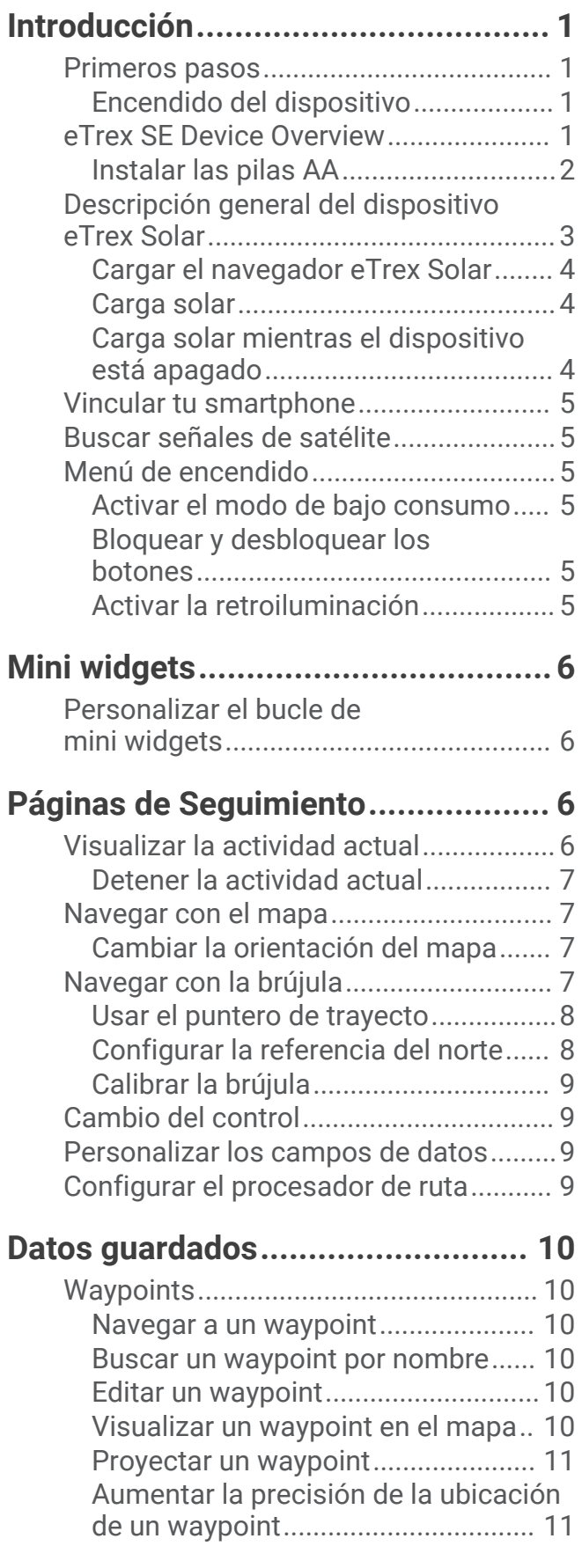

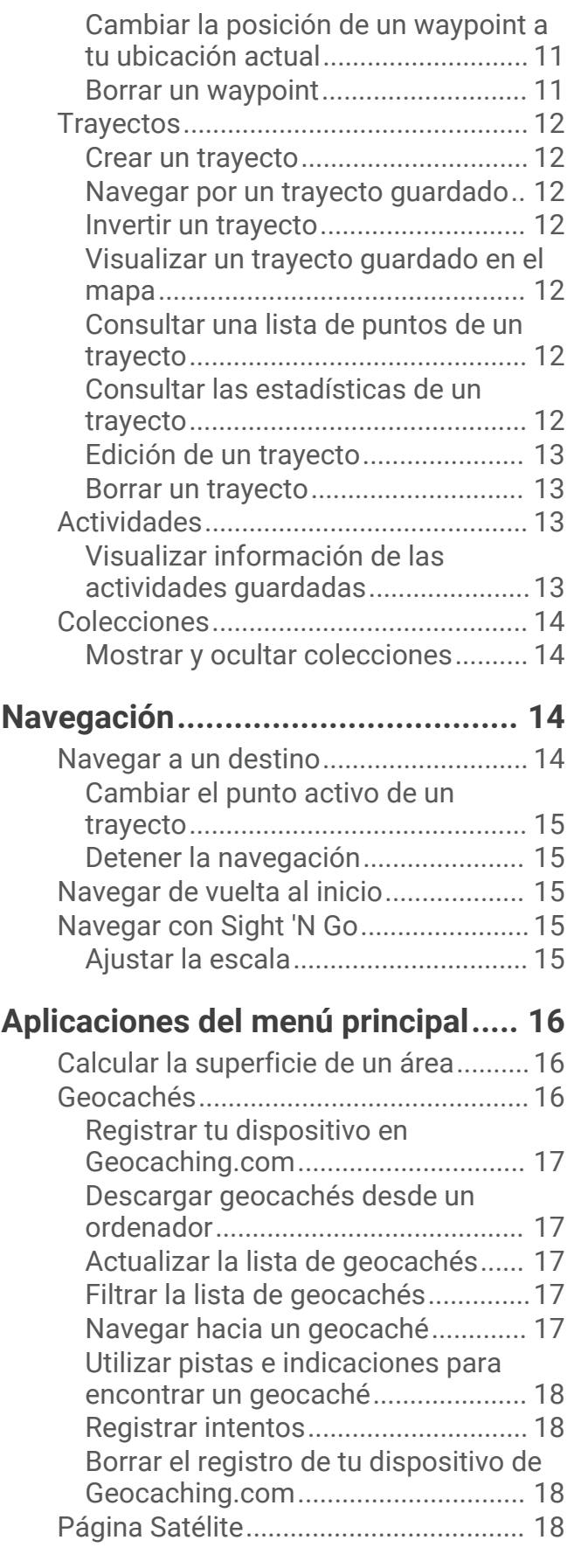

## **[Personalización del dispositivo......](#page-22-0) 19**

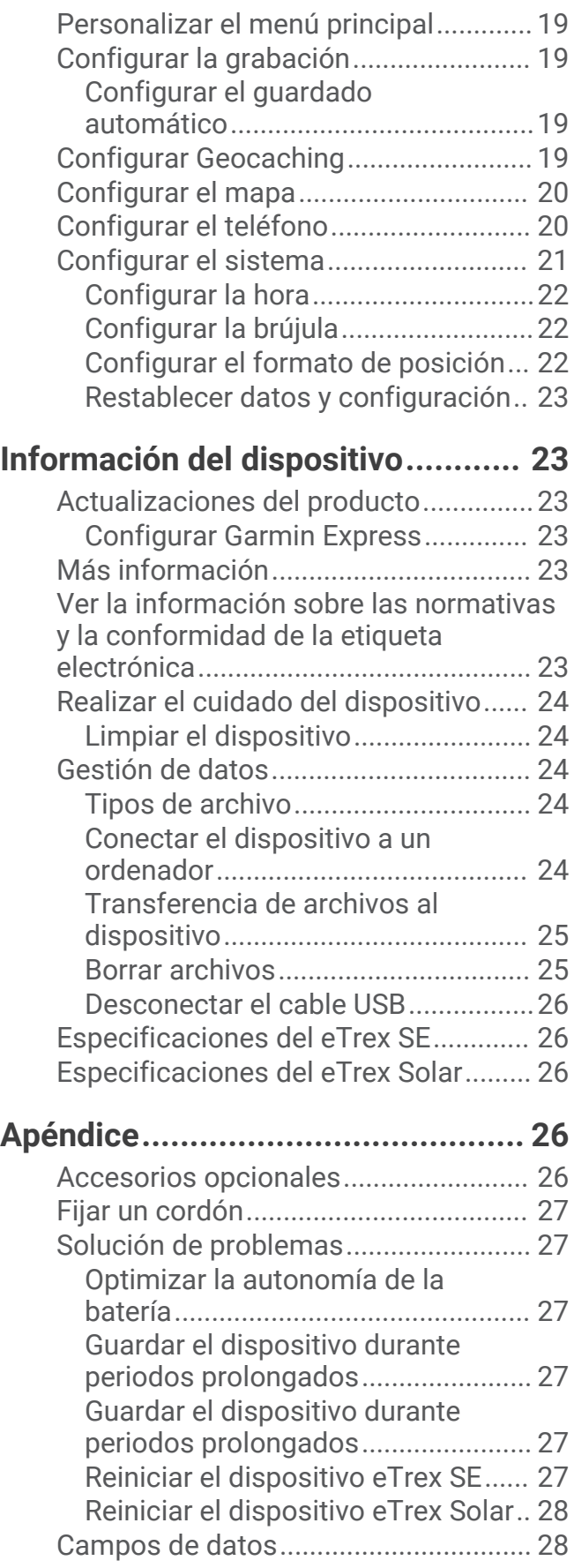

## Introducción

#### **ADVERTENCIA**

<span id="page-4-0"></span>Consulta la guía *Información importante sobre el producto y tu seguridad* que se incluye en la caja del producto y en la que encontrarás advertencias e información importante sobre el producto.

## Primeros pasos

- **1** Instala las pilas en el navegador eTrex SE (*[Instalar las pilas AA](#page-5-0)*, página 2) o carga el navegador eTrex Solar (*[Cargar el navegador eTrex Solar](#page-7-0)*, página 4).
- **2** Enciende el dispositivo y selecciona el idioma (*Encendido del dispositivo*, página 1).
- **3** Vincula el dispositivo con la aplicación Garmin Explore™ de tu teléfono (*[Vincular tu smartphone](#page-8-0)*, página 5). La aplicación te permite recibir notificaciones, ver previsiones meteorológicas, buscar datos de geocaché en directo y mucho más.
- **4** Dirígete a un lugar al aire libre y espera a que el dispositivo localice los satélites. Cuando el dispositivo adquiere las señales de satélite, comienza a seguir automáticamente tu ruta y la registra como una actividad.
- **5** Navega a un destino (*[Navegar a un destino](#page-17-0)*, página 14).

#### Encendido del dispositivo

Mantén pulsado  $\mathbf{0}$ .

## eTrex SE Device Overview

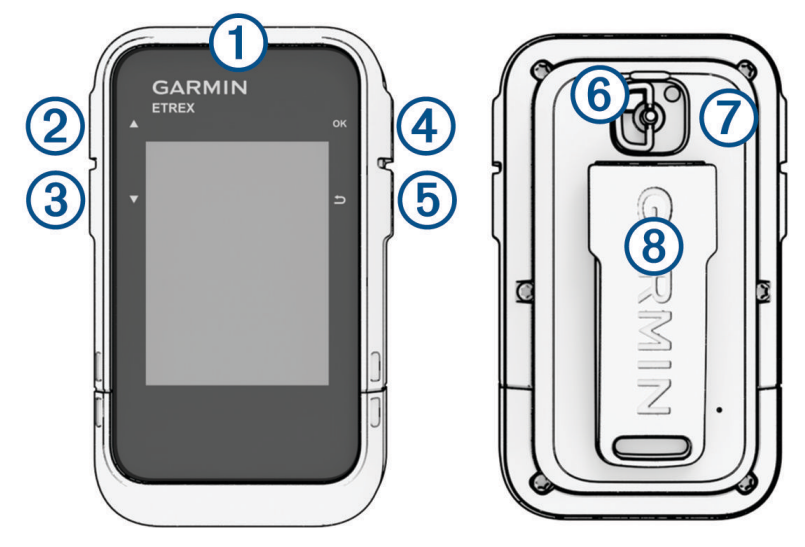

<span id="page-5-0"></span>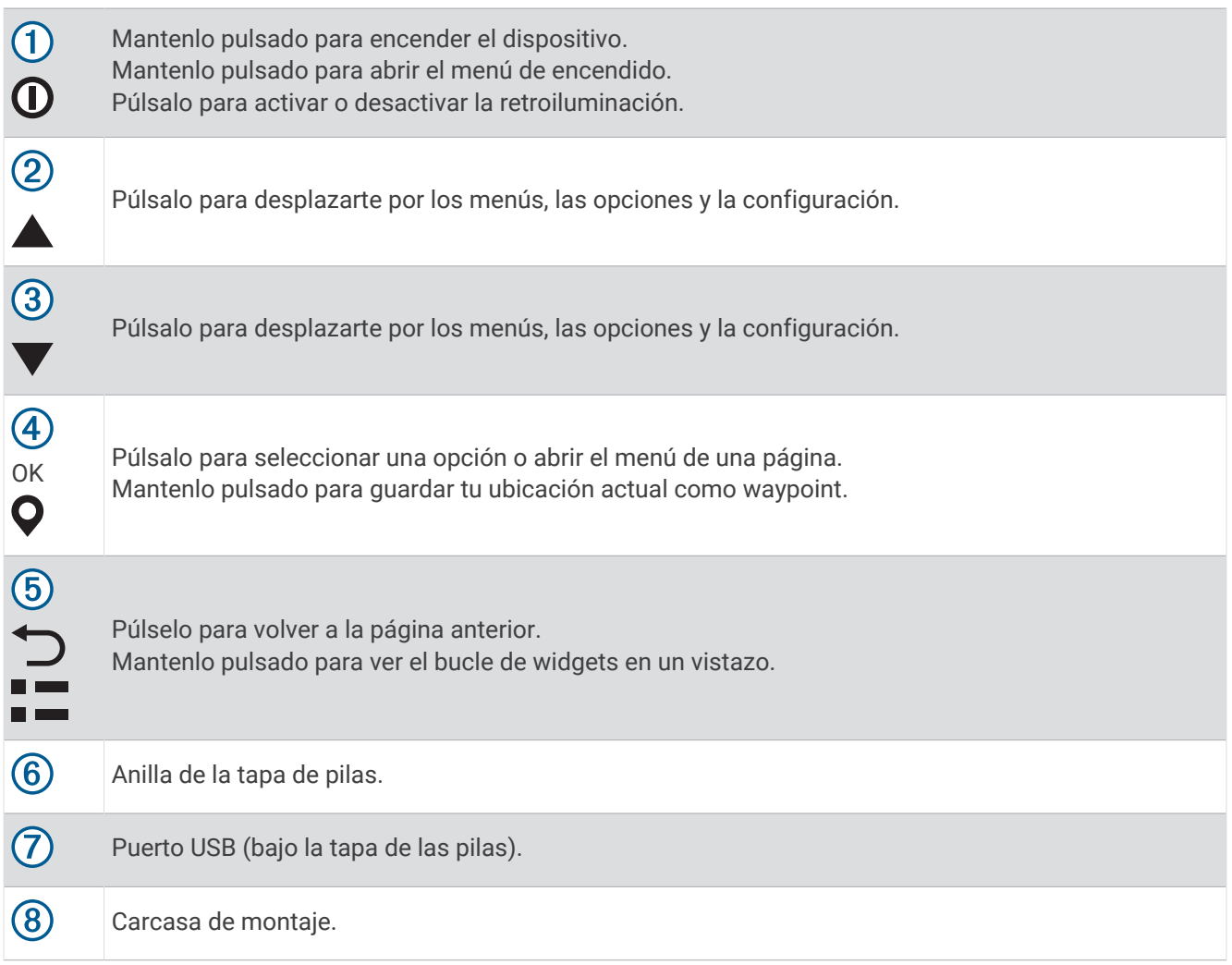

## Instalar las pilas AA

El navegador eTrex SE funciona con dos pilas AA (no incluidas).

- **1** Gira la anilla hacia la izquierda y tira de ella para extraer la tapa.
- **2** Introduce las dos pilas AA teniendo en cuenta la polaridad.

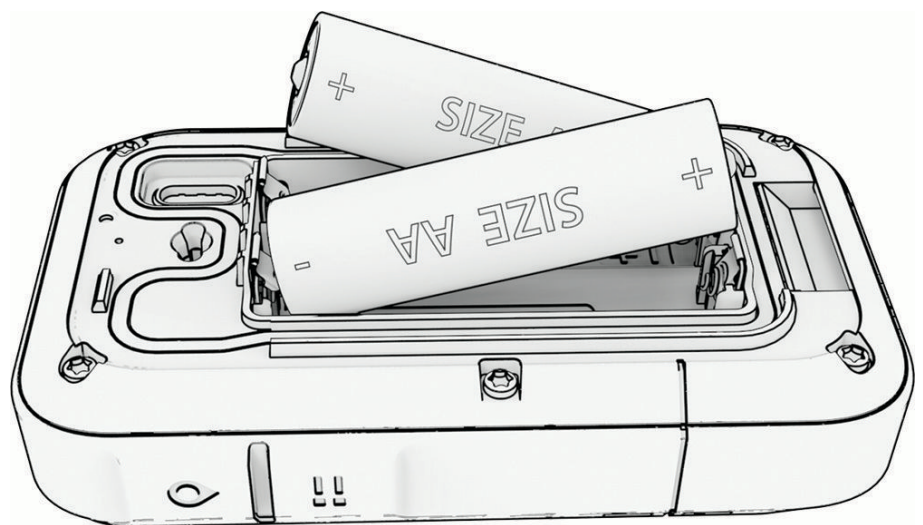

**3** Vuelve a colocar la tapa de la batería y gira la anilla hacia la derecha.

#### <span id="page-6-0"></span>Selección del tipo de pilas/batería

- 1 En el menú principal, pulsa **A** o **V** para desplazarte por las aplicaciones del navegador.
- **2** Selecciona **Configurac.** > **Sistema** > **Tipo de la batería**.
- **3** Selecciona una opción.

## Descripción general del dispositivo eTrex Solar

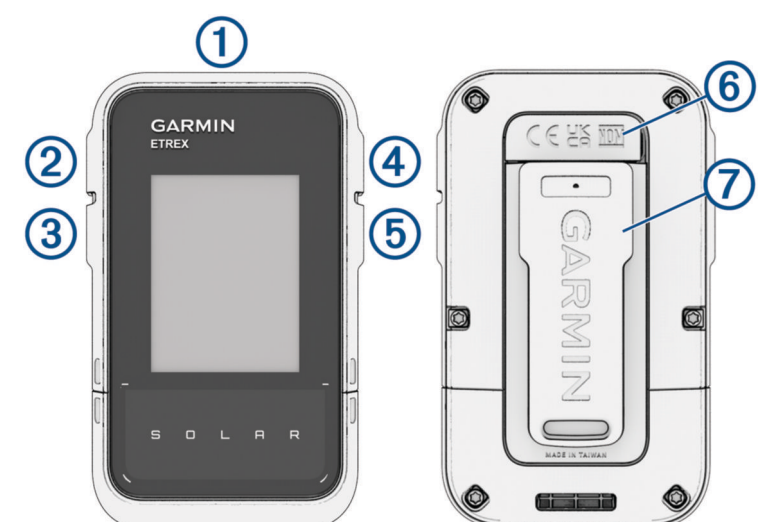

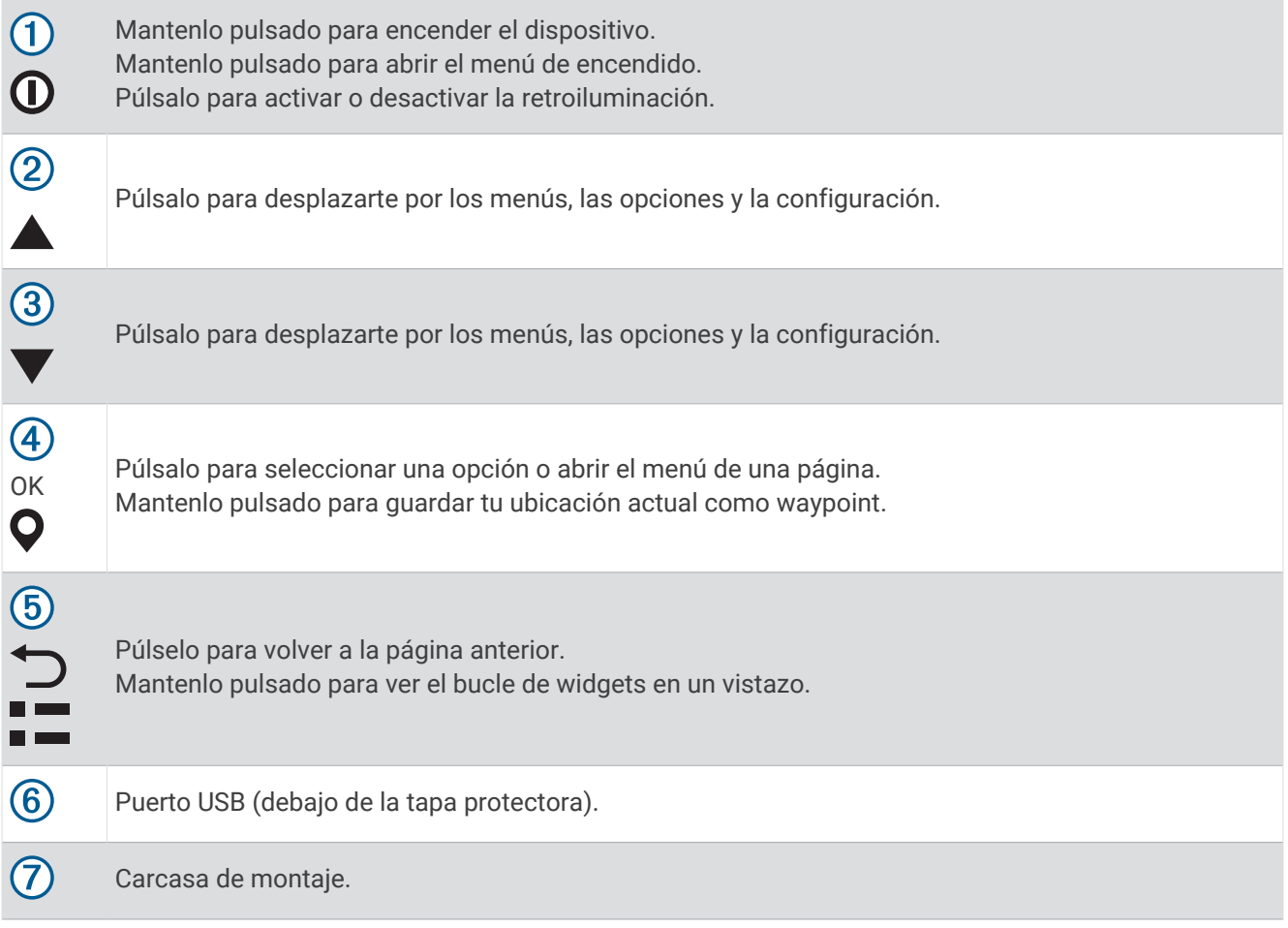

#### <span id="page-7-0"></span>Cargar el navegador eTrex Solar

*AVISO*

Para evitar la corrosión, seca totalmente el puerto USB, la tapa protectora y la zona que la rodea antes de cargar el dispositivo o conectarlo a un ordenador.

**NOTA:** el dispositivo no se cargará si se encuentra fuera del intervalo de temperaturas aprobado (*[Especificaciones del eTrex Solar](#page-29-0)*, página 26).

**1** Levanta la tapa protectora  $(1)$  del puerto USB  $(2)$ .

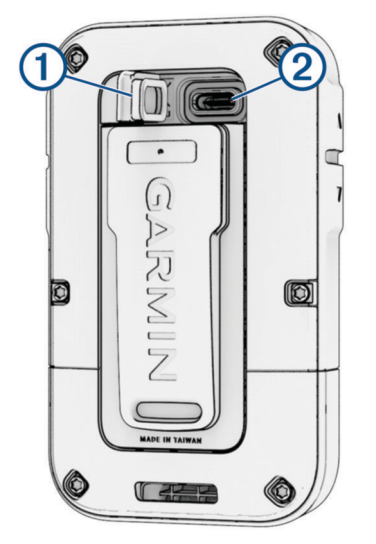

- **2** Conecta el cable al puerto de carga del dispositivo.
- **3** Conecta el otro extremo del cable a un puerto de carga USB.
	- Cuando conectas el dispositivo a una fuente de alimentación, este se enciende.
- **4** Carga por completo el dispositivo.

Tras cargar el dispositivo, cierra la tapa protectora.

#### Carga solar

La carga solar te puede ayudar a optimizar y ampliar la autonomía de la batería. La carga solar se produce cuando el dispositivo detecta luz solar, incluso si está apagado.

- El uso regular al aire libre en condiciones soleadas puede prolongar la autonomía de la batería.
- Apunta la pantalla hacia la luz solar para maximizar la ganancia solar.
- Avoid excessive heat, which can prevent charging.

**NOTA:** en caso de temperaturas elevadas, el dispositivo se protege del sobrecalentamiento y detiene la carga automáticamente.

**NOTA:** el dispositivo no se carga con energía solar cuando está conectado a una fuente de alimentación externa o cuando la batería está llena.

#### Carga solar mientras el dispositivo está apagado

- **1** Coloca el dispositivo en una ubicación luminosa.
- **2** Mantén pulsado  $\mathbf{0}$  para abrir el menú de encendido.
- **3** Selecciona **Apagar**.

El dispositivo entra en un modo de bajo consumo y carga de batería, y aparece una pantalla con las estadísticas de la carga solar. La pantalla se apaga automáticamente cuando deja de detectarse luz solar. **NOTA:** puedes activar o desactivar la pantalla de carga solar en la configuración del sistema (*[Configurar el](#page-24-0) sistema*[, página 21\)](#page-24-0).

## <span id="page-8-0"></span>Vincular tu smartphone

Para usar las funciones de conectividad del dispositivo eTrex, debes vincularlo con la aplicación Garmin Explore.

- **1** El teléfono compatible debe estar a una distancia máxima de 10 m (33 ft) del dispositivo.
- **2** En el menú principal del dispositivo eTrex, selecciona **Configurac.** > **Vin. smart.**.
- **3** Desde la tienda de aplicaciones de tu smartphone, instala y abre la aplicación Garmin Explore.
- **4** En la aplicación, selecciona la opción **Dispositivos** y sigue las instrucciones que aparecen en pantalla para vincular el dispositivo.

Una vez que el dispositivo y el smartphone se hayan vinculado, se conectarán automáticamente cuando estén encendidos y se encuentren dentro del radio de alcance.

## Buscar señales de satélite

El proceso de búsqueda de las señales del satélite puede durar entre 30 y 60 segundos.

- **1** Dirígete a un lugar al aire libre.
- **2** Enciende el dispositivo.
- **3** Espera mientras el dispositivo busca los satélites.

parpadea mientras el dispositivo determina tu ubicación GNSS.

en la barra de estado muestra la intensidad de la señal del satélite.

Cuando el dispositivo adquiere las señales del satélite, comienza a grabar automáticamente tu ruta como una actividad.

## Menú de encendido

Mantén pulsado  $\Omega$  para abrir el menú de encendido.

**Apagar**: apaga el dispositivo.

**Retroiluminac.**: ajusta el brillo de la pantalla.

**Marcar wayp**: guarda la ubicación actual como waypoint.

**Expedición**: activa el modo bajo consumo (*Activar el modo de bajo consumo*, página 5).

**Bloq botones**: bloquea los botones del dispositivo para evitar pulsaciones no deseadas (*Bloquear y desbloquear los botones*, página 5).

#### Activar el modo de bajo consumo

Puedes utilizar el modo de bajo consumo para prolongar la autonomía de la batería. En el modo bajo consumo, el navegador recopila menos puntos de track GPS y desactiva la conexión Bluetooth® .

- **1** Mantén pulsado  $\mathbf{0}$  para abrir el menú de encendido.
- **2** Selecciona **Expedición**.

#### Bloquear y desbloquear los botones

Puedes bloquear los botones para evitar pulsarlos de forma accidental.

- **1** Mantén pulsado  $\mathbf{0}$  para abrir el menú de encendido.
- **2** Selecciona **Bloq botones**.
- **3** Mantén pulsado  $\mathbf{0}$  para desbloquear los botones.

#### Activar la retroiluminación

Pulsa cualquier botón para activar la retroiluminación.

La retroiluminación se activa automáticamente cuando se muestran alertas y mensajes.

## Mini widgets

<span id="page-9-0"></span>El dispositivo incluye mini widgets precargados que ofrecen información rápida. Algunos mini widgets requieren una conexión Bluetooth con un smartphone compatible (*[Vincular tu smartphone](#page-8-0)*, página 5).

Mantén pulsado  $\Box$  para ver el bucle de mini widgets.

**Solar**: muestra gráficos con la intensidad de la entrada solar y los minutos de pila ganados.

**NOTA:** esta función solamente está disponible en el navegador eTrex Solar.

**Brújula**: muestra una brújula electrónica.

**Aman./anoch.**: muestra las horas de salida y puesta del sol en función de tu posición GPS.

**El tiempo**: muestra la temperatura actual y la previsión del tiempo desde el smartphone vinculado.

- **Fase lunar**: muestra las horas de la salida y la puesta de la luna, así como las fases, en función de tu posición GPS.
- **Geocaching**: muestra el geocaché descargado más cercano. Durante la navegación, este mini widget muestra el geocaché al que te estás desplazando.
- **Notificacio.**: te avisa de las llamadas entrantes, los mensajes de texto, las actualizaciones de redes sociales y mucho más desde el smartphone vinculado.

## Personalizar el bucle de mini widgets

Puedes mover, añadir y borrar elementos del bucle de mini widgets.

- **1** Mantén pulsado  $\Box$  para ver el bucle de mini widgets.
- **2** Selecciona **Editar**.
- **3** Selecciona una opción:
	- Selecciona un mini widget y pulsa  $\triangle$  o  $\nabla$  para cambiar su posición en el bucle.
	- Selecciona un mini widget y pulsa **OK** para borrarlo del bucle.
	- Selecciona **Añadir** para añadir un nuevo mini widget al bucle.

## Páginas de Seguimiento

En el menú principal, selecciona **Sequimiento** y, después, **△ o ▼** para desplazarte por las páginas. Puedes pulsar **OK** para abrir el menú de opciones de cada página.

**Página Mapa**: muestra tu posición y el rumbo en el mapa.

A medida que te desplazas, el icono de posición se mueve y deja un track log (rastro). Los nombres y los símbolos de los waypoints aparecen en el mapa.

**Página Brújula**: te guía hasta tu destino mediante la visualización de una brújula y un puntero de rumbo.

- **Procesador de ruta**: muestra estadísticas útiles, como la velocidad actual, el cuentakilómetros de ruta y la altitud. Puedes personalizar los campos de que se muestran.
- **Página Navegación**: esta página aparece durante la navegación. Muestra el nombre de la ubicación, la distancia al destino final, la velocidad de desplazamiento y una flecha de dirección. Puedes seguir la flecha para navegar.

## Visualizar la actividad actual

De forma predeterminada, el dispositivo empezará automáticamente a grabar la ruta como si fuera una actividad cuando se encienda y haya adquirido la señal de los satélites. Puedes pausar y reanudar la actividad de forma manual.

- **1** En el menú principal, pulsa  $\triangle$  o  $\triangledown$  para desplazarte por las aplicaciones del navegador.
- **2** Selecciona **Seguimiento**.
- **3** Pulsa **OK** para abrir el menú de opciones.
- **4** Selecciona **Controles seguim**.

#### <span id="page-10-0"></span>Detener la actividad actual

- **1** En el menú principal, pulsa  $\triangle$  o  $\triangledown$  para desplazarte por las aplicaciones del navegador.
- **2** Selecciona **Seguimiento**.
- **3** Pulsa **OK** para abrir el menú de opciones.
- **4** Selecciona **Controles seguim**.
- **5** Selecciona una opción:
	- Para poner en pausa la grabación, selecciona **Pausar**.
	- Para guardar la actividad, selecciona **Guardar** > **Hecho**. **SUGERENCIA:** puedes editar el nombre o el tipo antes de guardar la actividad.
	- Para borrar la actividad, selecciona **Descartar**.

## Navegar con el mapa

- **1** Comienza a navegar hacia un destino (*[Navegar a un destino](#page-17-0)*, página 14).
- **2** En el menú principal, selecciona **Seguimiento** y pulsa  $\triangle$  o  $\blacktriangledown$  para desplazarte por la página de mapa. El recorrido hasta tu destino se marca con una línea en el mapa. Un icono de posición representa tu ubicación. A medida que te desplazas, el icono se mueve y muestra el recorrido.
- **3** Pulsa **OK** para abrir el menú de opciones.
- **4** Selecciona **Des/zoom map**.
- **5** Selecciona una opción:
	- Para cambiar entre explorar hacia arriba y hacia abajo, hacia la izquierda o la derecha, o aplicar zoom, pulsa **OK**.
	- Para explorar o aplicar zoom al mapa, pulsa  $\blacktriangle y \blacktriangledown$ .
	- Para salir, pulsa  $\bigcirc$ .

#### Cambiar la orientación del mapa

- 1 En el menú principal, selecciona **Seguimiento** y pulsa **A** o **V** para desplazarte por la página de mapa.
- **2** Pulsa **OK** para abrir el menú de opciones.
- **3** Selecciona **Config mapa** > **Orientación**.
- **4** Selecciona una opción:
	- Selecciona **Norte arriba** para mostrar el norte en la parte superior de la página.
	- Selecciona **Track arriba** para mostrar la dirección de desplazamiento actual en la parte superior de la página.

## Navegar con la brújula

Cuando te diriges a un destino,  $\triangle$  señala el destino, independientemente de la dirección en la que te estés desplazando.

- **1** Comienza a navegar hacia un destino (*[Navegar a un destino](#page-17-0)*, página 14).
- **2** En el menú principal, selecciona **Seguimiento** y pulsa **o v** para desplazarte por la página de brújula.
- **3** Gira hasta que **a** apunte hacia la parte superior de la brújula y continúa moviéndote en esa dirección hasta llegar al destino.

#### <span id="page-11-0"></span>Usar el puntero de trayecto

El puntero de trayecto resulta muy útil cuando navegas hacia tu destino en línea recta, como cuando navegas por agua. Puede ayudarte a navegar de vuelta a la línea de trayecto cuando te desvías para evitar obstáculos o elementos peligrosos.

- **1** En el menú principal, selecciona **Seguimiento** y pulsa  $\triangle$  o  $\triangledown$  para desplazarte por la página de brújula.
- **2** Pulsa **OK** para abrir el menú de opciones.
- **3** Selecciona **Config brújula** > **Puntero** > **Trayecto (CDI)** para activar el puntero de trayecto.

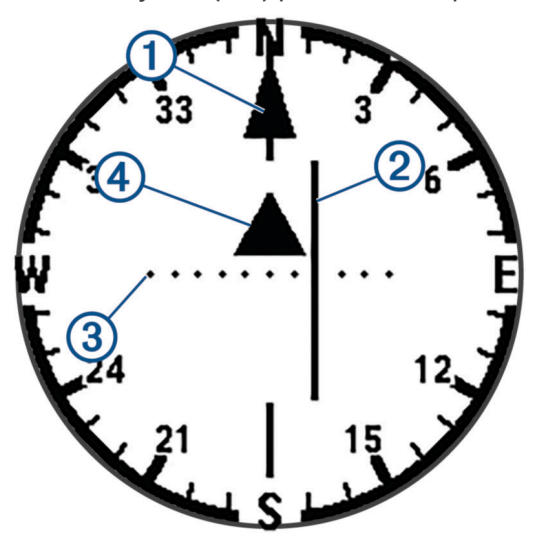

- Puntero de la línea de trayecto. Indica la dirección de la línea de trayecto deseada desde tu punto de 11 inicio al siguiente waypoint.
- Indicador de desvío de trayecto (CDI). Indica la ubicación de la línea de trayecto deseada en relación a  $\overline{\mathbf{2}}$ tu ubicación. Si el CDI está alineado con el puntero de la línea de trayecto, vas por el trayecto correcto.
- Distancia de desvío de trayecto. Los puntos indican la distancia de desviación del trayecto. La 3 distancia representada por cada punto se indica en la escala de la esquina superior derecha.
- $(4)$ Indicador de/hacia. Indica si has pasado el siguiente waypoint.

#### Configurar la referencia del norte

Es posible establecer la referencia direccional usada para calcular la información de rumbo.

- **1** En el menú principal, selecciona **Seguimiento** y pulsa **o v** para desplazarte por la página de brújula.
- **2** Pulsa **OK** para abrir el menú de opciones.
- **3** Selecciona **Config brújula** > **Ref norte**.
- **4** Selecciona una opción:
	- Para establecer el norte geográfico como referencia de rumbo, selecciona **Real**.
	- Para establecer la declinación magnética para tu ubicación automáticamente, selecciona **Magnético**.
	- Para establecer el norte de la cuadrícula (000 grados) como referencia de rumbo, selecciona **Cuadrícula**.

#### <span id="page-12-0"></span>Calibrar la brújula

Para poder calibrar la brújula electrónica, debes encontrarte en el exterior y alejado de objetos que influyan en campos magnéticos, tales como automóviles, edificios o tendidos eléctricos.

El dispositivo eTrex tiene una brújula electrónica de tres ejes. Deberás calibrar la brújula después de haberte desplazado largas distancias si has experimentado cambios de temperatura o has cambiado las pilas.

- **1** En el menú principal, selecciona **Seguimiento** y pulsa **o v** para desplazarte por la página de brújula.
- **2** Pulsa **OK** para abrir el menú de opciones.
- **3** Selecciona **Calibrar brújula** > **Iniciar**.
- **4** Sigue las instrucciones que se muestran en la pantalla.

## Cambio del control

El control muestra campos de datos u otra información en la parte superior de las páginas de seguimiento. Puedes seleccionar diferentes controles para cambiar el tipo y la disposición de la información.

- **1** En el menú principal, selecciona **Seguimiento**.
- **2** Pulsa ▲ o ▼ para desplazarte a la página que quieres personalizar.
- **3** Pulsa **OK** para abrir el menú de opciones.
- **4** Selecciona **Cambiar control**.
- **5** Selecciona una opción.

#### Personalizar los campos de datos

Para poder personalizar los campos de datos, primero debes activar un control con campos de datos en las páginas de seguimiento.

- **1** En el menú principal, selecciona **Seguimiento**.
- **2** Pulsa **△** o ▼ para desplazarte a la página que quieres personalizar.
- **3** Pulsa **OK** para abrir el menú de opciones.
- **4** Selecciona **Edit camp dat**.
- **5** Selecciona un campo de datos.
- **6** Selecciona una opción.

## Configurar el procesador de ruta

En el menú principal, selecciona **Seguimiento** y pulsa  $\triangle$  o  $\blacktriangledown$  para desplazarte por el procesador de ruta. Pulsa **OK** para abrir el menú de opciones. Selecciona **Más opciones**.

**Restab dat ruta**: restablece todos los valores del procesador de ruta a cero. Para que la información sea precisa, restablece la información de ruta antes de emprender una ruta.

**Más datos**: añade campos de datos adicionales al procesador de ruta.

**Menos datos**: borra campos de datos del procesador de ruta.

**Insertar página**: inserta una página adicional de campos de datos personalizables.

**Borrar página**: borra una página adicional de campos de datos personalizables.

**Rest. valores**: restablece el procesador de ruta a la configuración predeterminada de fábrica.

## Datos guardados

<span id="page-13-0"></span>En el menú principal, selecciona **Guardados**.

- **Waypoints**: los waypoints son ubicaciones que se graban y se guardan en el dispositivo. Los waypoints pueden marcar dónde estás, a dónde vas o dónde has estado.
- **Trayectos**: un trayecto es una secuencia de waypoints o ubicaciones que te llevan a tu destino final.

**Actividades**: el dispositivo registra tu recorrido como una actividad.

**Colecciones**: puedes utilizar la aplicación Garmin Explore para agrupar waypoints, actividades o trayectos relacionados en colecciones. Puedes mostrar u ocultar los datos de cada recopilación en el dispositivo.

## **Waypoints**

#### Navegar a un waypoint

- **1** En el menú principal, pulsa  $\triangle$  o  $\triangledown$  para desplazarte por las aplicaciones del navegador.
- **2** Selecciona **Guardados** > **Waypoints**.
- **3** Selecciona un punto intermedio.
- **4** Pulsa **OK** para abrir el menú de opciones.
- **5** Selecciona **Ir**.

De forma predeterminada, la ruta hacia el waypoint se indica mediante una línea recta en el mapa.

#### Buscar un waypoint por nombre

- **1** En el menú principal, pulsa  $\triangle$  o  $\triangledown$  para desplazarte por las aplicaciones del navegador.
- **2** Selecciona **Guardados** > **Waypoints**.
- **3** Selecciona **Buscar**.

#### Editar un waypoint

- **1** En el menú principal, pulsa  $\triangle$  o  $\triangledown$  para desplazarte por las aplicaciones del navegador.
- **2** Selecciona **Guardados** > **Waypoints**.
- **3** Selecciona un waypoint guardado.
- **4** Pulsa **OK** para abrir el menú de opciones.
- **5** Selecciona **Editar**.
- **6** Selecciona un elemento que quieras editar, como el nombre o la ubicación.
- **7** Introduce la nueva información y selecciona **Hecho**.

#### Visualizar un waypoint en el mapa

- 1 En el menú principal, pulsa **A** o **V** para desplazarte por las aplicaciones del navegador.
- **2** Selecciona **Guardados** > **Waypoints**.
- **3** Selecciona un punto intermedio.
- **4** Pulsa **OK** para abrir el menú de opciones.
- **5** Selecciona **Ver en el mapa**.

#### <span id="page-14-0"></span>Proyectar un waypoint

Puedes crear una nueva ubicación proyectando la distancia y el rumbo desde una ubicación marcada hasta una ubicación nueva.

- **1** En el menú principal, pulsa  $\triangle$  o  $\triangledown$  para desplazarte por las aplicaciones del navegador.
- **2** Selecciona **Guardados** > **Waypoints**.
- **3** Selecciona un punto intermedio.
- **4** Pulsa **OK** para abrir el menú de opciones.
- **5** Selecciona **Proyec. wpt**.
- **6** Establece el rumbo, selecciona una unidad de medida e introduce la distancia.
- **7** Pulsa **OK** para guardar.

#### Aumentar la precisión de la ubicación de un waypoint

Puedes aumentar la precisión de la ubicación de un waypoint calculando el promedio de los datos de ubicación. Al calcular el promedio, el navegador realiza varias lecturas GPS en la misma ubicación y utiliza el valor promedio para aumentar la precisión.

- **1** En el menú principal, pulsa  $\triangle$  o  $\triangledown$  para desplazarte por las aplicaciones del navegador.
- **2** Selecciona **Guardados** > **Waypoints**.
- **3** Selecciona un punto intermedio.
- **4** Pulsa **OK** para abrir el menú de opciones.
- **5** Selecciona **Prom wayp**.
- **6** Desplázate a la ubicación del waypoint.
- **7** Selecciona **Iniciar**.
- **8** Sigue las instrucciones que se muestran en la pantalla.
- **9** Cuando la barra de estado de fiabilidad alcance el 100 %, selecciona **Guardar**.

Para obtener un resultado óptimo, recoge de cuatro a ocho muestras para el waypoint, esperando al menos 90 minutos entre unas y otras.

#### Cambiar la posición de un waypoint a tu ubicación actual

Puedes cambiar la posición de un waypoint. Por ejemplo, si mueves tu vehículo, puedes cambiar la ubicación a tu posición actual.

- **1** En el menú principal, pulsa  $\triangle$  o  $\triangledown$  para desplazarte por las aplicaciones del navegador.
- **2** Selecciona **Guardados** > **Waypoints**.
- **3** Selecciona un punto intermedio.
- **4** Pulsa **OK** para abrir el menú de opciones.
- **5** Selecciona **Reposición aquí**.

La ubicación del waypoint cambia a tu ubicación actual.

#### Borrar un waypoint

- **1** En el menú principal, pulsa  $\triangle$  o  $\triangledown$  para desplazarte por las aplicaciones del navegador.
- **2** Selecciona **Guardados** > **Waypoints**.
- **3** Selecciona un punto intermedio.
- **4** Pulsa **OK** para abrir el menú de opciones.
- **5** Selecciona **Borrar**.

## <span id="page-15-0"></span>**Trayectos**

#### Crear un trayecto

- **1** En el menú principal, pulsa  $\triangle$  o  $\triangledown$  para desplazarte por las aplicaciones del navegador.
- Selecciona **Guardados** > **Trayectos** > **Añad tray**.
- Modifica el nombre del trayecto si es necesario y mantén pulsado **OK**.
- Selecciona **Añadir ubic**.
- Selecciona una categoría.
- Selecciona el primer punto del trayecto.
- Selecciona **Añadir ubic** para añadir puntos adicionales al trayecto.
- Selecciona **Guardar**.

#### Navegar por un trayecto guardado

- **1** En el menú principal, pulsa  $\triangle$  o  $\triangledown$  para desplazarte por las aplicaciones del navegador.
- Selecciona **Guardados** > **Trayectos**.
- Selecciona un trayecto.
- Pulsa **OK** para abrir el menú de opciones.
- Selecciona **Ir**.

#### Invertir un trayecto

Puedes cambiar los puntos de inicio y final de tu trayecto para navegar por él en orden inverso.

- **1** En el menú principal, pulsa  $\triangle$  o  $\triangledown$  para desplazarte por las aplicaciones del navegador.
- Selecciona **Guardados** > **Trayectos**.
- Selecciona un trayecto.
- Pulsa **OK** para abrir el menú de opciones.
- Selecciona **Ir marcha atrás**.

#### Visualizar un trayecto guardado en el mapa

- **1** En el menú principal, pulsa  $\triangle$  o  $\triangledown$  para desplazarte por las aplicaciones del navegador.
- Selecciona **Guardados** > **Trayectos**.
- Selecciona un trayecto.
- Pulsa **OK** para abrir el menú de opciones.
- Selecciona **Ver en el mapa**.

#### Consultar una lista de puntos de un trayecto

- **1** En el menú principal, pulsa  $\triangle$  o  $\triangledown$  para desplazarte por las aplicaciones del navegador.
- Selecciona **Guardados** > **Trayectos**.
- Selecciona un trayecto.
- Pulsa **OK** para abrir el menú de opciones.
- Selecciona **Puntos tray**.

#### Consultar las estadísticas de un trayecto

- **1** En el menú principal, pulsa  $\triangle$  o  $\triangledown$  para desplazarte por las aplicaciones del navegador.
- Selecciona **Guardados** > **Trayectos**.
- Selecciona un trayecto.
- Pulsa **OK** para abrir el menú de opciones.
- Selecciona **Todas estad.**.

#### <span id="page-16-0"></span>Edición de un trayecto

- **1** En el menú principal, pulsa  $\triangle$  o  $\triangledown$  para desplazarte por las aplicaciones del navegador.
- **2** Selecciona **Guardados** > **Trayectos**.
- **3** Selecciona un trayecto.
- **4** Pulsa **OK** para abrir el menú de opciones.
- **5** Selecciona **Más opciones**.
- **6** Selecciona una opción:
	- Para cambiar el nombre del trayecto, selecciona **C. nombre**.
	- Para borrar el punto del trayecto, selecciona **Editar puntos**, selecciona un punto y pulsa **OK**.
	- Para cambiar el orden de los puntos del trayecto, selecciona **Editar puntos**, selecciona un punto y pulsa  $\blacktriangle$  o  $\blacktriangledown$ .
	- Para añadir puntos adicionales al trayecto, selecciona **Editar puntos** y, a continuación, **Añadir ubic**.
	- Para mostrar u ocultar un trayecto en el mapa, selecciona la tecla de activación y desactivación **Ver en mapa**.

#### Borrar un trayecto

- **1** En el menú principal, pulsa  $\triangle$  o  $\triangledown$  para desplazarte por las aplicaciones del navegador.
- **2** Selecciona **Guardados** > **Trayectos**.
- **3** Selecciona un trayecto.
- **4** Pulsa **OK** para abrir el menú de opciones.
- **5** Selecciona **Borrar**.

## **Actividades**

#### Visualizar información de las actividades guardadas

- **1** En el menú principal, pulsa  $\triangle$  o  $\triangledown$  para desplazarte por las aplicaciones del navegador.
- **2** Selecciona **Guardados** > **Actividades**.
- **3** Selecciona una actividad para consultar información sobre la actividad, como el tiempo y la distancia.

#### Navegar por una actividad guardada

- **1** En el menú principal, pulsa  $\triangle$  o  $\triangledown$  para desplazarte por las aplicaciones del navegador.
- **2** Selecciona **Guardados** > **Actividades**.
- **3** Selecciona una actividad.
- **4** Pulsa **OK** para abrir el menú de opciones.
- **5** Selecciona **Ir**.

#### Visualizar una actividad guardada en el mapa

- 1 En el menú principal, pulsa **A** o **V** para desplazarte por las aplicaciones del navegador.
- **2** Selecciona **Guardados** > **Actividades**.
- **3** Selecciona una actividad.
- **4** Pulsa **OK** para abrir el menú de opciones.
- **5** Selecciona **Ver en el mapa**.

#### Consultar las estadísticas de una actividad

- **1** En el menú principal, pulsa  $\triangle$  o  $\triangledown$  para desplazarte por las aplicaciones del navegador.
- **2** Selecciona **Guardados** > **Actividades**.
- **3** Selecciona una actividad.
- **4** Pulsa **OK** para abrir el menú de opciones.
- **5** Selecciona **Todas estad.**.

#### <span id="page-17-0"></span>Crear un trayecto a partir de una actividad guardada

- **1** En el menú principal, pulsa  $\triangle$  o  $\triangledown$  para desplazarte por las aplicaciones del navegador.
- **2** Selecciona **Guardados** > **Actividades**.
- **3** Selecciona una actividad.
- **4** Pulsa **OK** para abrir el menú de opciones.
- **5** Selecciona **G como tray**.

#### Showing or Hiding a Saved Activity on the Map

- **1** En el menú principal, pulsa  $\triangle$  o  $\triangledown$  para desplazarte por las aplicaciones del navegador.
- **2** Selecciona **Guardados** > **Actividades**.
- **3** Selecciona una actividad.
- **4** Pulsa **OK** para abrir el menú de opciones.
- **5** Select **Ver en mapa** or **Ocult. en mapa**.

#### Borrar una actividad guardada

- 1 En el menú principal, pulsa **A** o **V** para desplazarte por las aplicaciones del navegador.
- **2** Selecciona **Guardados** > **Actividades**.
- **3** Selecciona una actividad.
- **4** Pulsa **OK** para abrir el menú de opciones.
- **5** Selecciona **Borrar**.

## Colecciones

#### Mostrar y ocultar colecciones

Puedes crear colecciones en la aplicación Garmin Explore. Para que se muestren los datos de tus colecciones en el navegador, vincúlalo con la aplicación (*[Vincular tu smartphone](#page-8-0)*, página 5).

- **1** En el menú principal, pulsa  $\triangle$  o  $\triangledown$  para desplazarte por las aplicaciones del navegador.
- **2** Selecciona **Guardados** > **Colecciones**.
- **3** Selecciona una tecla de activación y desactivación para mostrar u ocultar una colección.

## Navegación

Puedes navegar hacia un waypoint, trayecto, actividad, geocaché o a cualquier ubicación guardada en el dispositivo. Puedes utilizar el mapa o la brújula para llegar a tu destino.

#### Navegar a un destino

- **1** En el menú principal, pulsa  $\triangle$  o  $\triangledown$  para desplazarte por las aplicaciones del navegador.
- **2** Selecciona **Navegar**.
- **3** Selecciona una categoría.
- **4** Selecciona un destino.
- **5** Pulsa **OK** para abrir el menú de opciones.
- **6** Selecciona **Ir**.

Se añade una página de navegación al bucle de páginas de seguimiento. Puedes navegar con la página de navegación, mapa o brújula.

#### <span id="page-18-0"></span>Cambiar el punto activo de un trayecto

Al navegar por un trayecto, puedes cambiar el punto activo si están activadas las transiciones manuales del trayecto (*[Configurar el sistema](#page-24-0)*, página 21).

- **1** En el menú principal, pulsa  $\triangle$  o  $\triangledown$  para desplazarte por las aplicaciones del navegador.
- **2** Selecciona **Seguimiento**.
- **3** Desplázate hasta la página de navegación.
- **4** Pulsa **OK** para abrir el menú de opciones.
- **5** Selecciona **Puntos tray**.
- **6** Selecciona un punto de la lista.

#### Detener la navegación

- **1** En el menú principal, pulsa  $\triangle$  o  $\triangledown$  para desplazarte por las aplicaciones del navegador.
- **2** Selecciona **Seguimiento**.
- **3** Pulsa **OK** para abrir el menú de opciones.
- **4** Selecciona **Detener naveg.**.

## Navegar de vuelta al inicio

Mientras navegas, puedes navegar de vuelta al inicio de la actividad. Esta opción puede ser útil para encontrar el camino de vuelta al campamento o al inicio del sendero.

- **1** En el menú principal, pulsa  $\triangle$  o  $\triangledown$  para desplazarte por las aplicaciones del navegador.
- **2** Selecciona **Navegar** > **Volver inicio**.
- **3** Selecciona una opción:
	- Para volver al punto de inicio de la actividad por el mismo recorrido que has seguido, selecciona **TracBack**.
	- Para volver al punto de inicio de la actividad en línea recta, selecciona **Línea recta**.

## Navegar con Sight 'N Go

Puedes apuntar con el dispositivo a un objeto en la distancia, fijar la dirección y, a continuación, navegar al objeto.

- **1** En el menú principal, pulsa  $\triangle$  o  $\triangledown$  para desplazarte por las aplicaciones del navegador.
- **2** Selecciona **Navegar** > **Sight N' Go**.
- **3** Apunta con el dispositivo a un objeto.
- **4** Pulsa **OK** para iniciar la navegación.

#### Ajustar la escala

Puedes ajustar la escala de la distancia entre los puntos del indicador de desvío del trayecto al navegar con Sight N' Go.

- 1 En el menú principal, selecciona **Seguimiento** y pulsa **A** o **V** para desplazarte por la página de brújula.
- **2** Pulsa **OK** para abrir el menú de opciones.
- **3** Selecciona **Ajustar escala**.
- **4** Selecciona una opción.

## Aplicaciones del menú principal

<span id="page-19-0"></span>En el menú principal, pulsa  $\triangle$  o  $\blacktriangledown$  para desplazarte por las aplicaciones del navegador.

**NOTA:** algunas aplicaciones no aparecen en el menú principal de forma predeterminada. Para poder seleccionar una aplicación, primero tienes que añadirla al menú principal (*[Personalizar el menú principal](#page-22-0)*, [página 19\)](#page-22-0).

**Cálculo área**: permite calcular el tamaño de una zona (*Calcular la superficie de un área*, página 16).

**Geocaching**: muestra una lista de geocachés descargados (*Geocachés*, página 16).

**Fase lunar**: muestra las horas de la salida y la puesta de la luna, así como las fases, en función de tu posición GPS.

**Navegar**: permite navegar hacia un destino (*[Navegación](#page-17-0)*, página 14).

- **Notificacio.**: te avisa para que consultes las llamadas entrantes, los mensajes de texto, las actualizaciones de redes sociales y mucho más desde el smartphone vinculado (*[Vincular tu smartphone](#page-8-0)*, página 5).
- **Proyec. wpt**: permite crear una nueva ubicación proyectando la distancia y el rumbo desde una ubicación marcada hasta una ubicación nueva (*[Proyectar un waypoint](#page-14-0)*, página 11).

**Satélite**: muestra la información actual del satélite GPS (*[Página Satélite](#page-21-0)*, página 18).

- **Guardados**: permite gestionar los waypoints, trayectos, actividades y colecciones guardados (*[Datos guardados](#page-13-0)*, [página 10\)](#page-13-0).
- **Configurac.**: permite personalizar la configuración del dispositivo y del sistema (*[Personalización del dispositivo](#page-22-0)*, [página 19\)](#page-22-0).
- **Sight N' Go**: permite apuntar con el dispositivo a un objeto en la distancia y navegar utilizando dicho objeto como punto de referencia (*[Navegar con Sight 'N Go](#page-18-0)*, página 15).

**Solar**: muestra gráficos con la intensidad de la entrada solar y los minutos de pila ganados.

**NOTA:** esta aplicación solamente está disponible en el navegador eTrex Solar.

**Cronómetro**: permite utilizar el cronómetro, marcar una vuelta y cronometrar vueltas.

**Aman./anoch.**: muestra las horas de salida y puesta del sol en función de tu posición GPS.

- **Seguimiento**: muestra las páginas de mapa, brújula, procesador de ruta y navegación (*[Páginas de Seguimiento](#page-9-0)*, [página 6](#page-9-0)).
- **El tiempo**: muestra la temperatura actual y la previsión del tiempo desde el smartphone vinculado (*[Vincular tu](#page-8-0)  [smartphone](#page-8-0)*, página 5).
- **Media wayp**: delimita la ubicación de un waypoint para que sea más precisa (*[Aumentar la precisión de la](#page-14-0)  [ubicación de un waypoint](#page-14-0)*, página 11).

## Calcular la superficie de un área

- **1** En el menú principal, pulsa  $\triangle$  o  $\triangledown$  para desplazarte por las aplicaciones del navegador.
- **2** Selecciona **Cálculo área** > **Iniciar**.

**NOTA:** para poder seleccionar esta aplicación, primero tendrás que añadirla al menú principal (*[Personalizar](#page-22-0) [el menú principal](#page-22-0)*, página 19).

- **3** Camina por el perímetro del área que desees calcular.
- **4** Selecciona **Guardar** cuando hayas terminado.

## Geocachés

Geocaching es una actividad de búsqueda de tesoros en la que los jugadores esconden o buscan cachés escondidos a través de pistas y coordenadas GPS.

#### <span id="page-20-0"></span>Registrar tu dispositivo en Geocaching.com

Puedes registrar tu dispositivo en [www.geocaching.com](http://www.geocaching.com/) para buscar una lista de geocachés cercanos, o buscar información en directo de millones de geocachés.

- **1** Conéctate a la aplicación Garmin Explore (*[Vincular tu smartphone](#page-8-0)*, página 5).
- **2** En el menú principal, pulsa  $\triangle$  o  $\triangledown$  para desplazarte por las aplicaciones del navegador.
- **3** Selecciona **Configurac.** > **Geocaching** > **Regist disposit**. Aparecerá un código de activación.
- **4** Sigue las instrucciones que se muestran en la pantalla.

#### Conectarse a Geocaching.com

Una vez registrado, puedes ver geocachés de [www.geocaching.com](http://www.geocaching.com/) en tu dispositivo mientras está conectado de forma inalámbrica.

• Conéctate a la aplicación Garmin Explore.

#### Descargar geocachés desde un ordenador

Puedes cargar geocachés manualmente en tu dispositivo utilizando un ordenador (*[Transferencia de archivos al](#page-28-0)  dispositivo*[, página 25\)](#page-28-0). Puedes colocar los archivos de geocaché en un archivo GPX e importarlos a la carpeta GPX del dispositivo. Con una suscripción premium a geocaching.com, puedes utilizar la función "listas" para cargar un gran número de geocachés en tu dispositivo como un único archivo GPX.

- **1** Conecta el dispositivo al ordenador mediante un cable USB.
- **2** Visita [www.geocaching.com.](http://www.geocaching.com/)
- **3** Si es necesario, crea una cuenta.
- **4** Inicia sesión.
- **5** Sigue las instrucciones que aparecen en geocaching.com para encontrar y descargar los geocachés en tu dispositivo.

#### Actualizar la lista de geocachés

- **1** En el menú principal, pulsa  $\triangle$  o  $\nabla$  para desplazarte por las aplicaciones del navegador.
- **2** Selecciona **Geocaching** > **Actualizar**.

Los geocachés descargados se sustituirán por los 25 geocachés más cercanos.

#### Filtrar la lista de geocachés

Puedes filtrar la lista de geocachés en función de diversos factores, como los que has encontrado o los que no.

- **1** En el menú principal, pulsa  $\triangle$  o  $\triangledown$  para desplazarte por las aplicaciones del navegador.
- **2** Selecciona **Geocaching** > **Filtrar**.
- **3** Selecciona una opción.

#### Navegar hacia un geocaché

- 1 En el menú principal, pulsa **A** o **V** para desplazarte por las aplicaciones del navegador.
- **2** Selecciona **Geocaching**.
- **3** Selecciona una geocaché.
- **4** Pulsa **OK** para abrir el menú de opciones.
- **5** Selecciona **Ir**.

#### <span id="page-21-0"></span>Utilizar pistas e indicaciones para encontrar un geocaché

Puedes utilizar pistas e indicaciones, como una descripción o coordenadas, para ayudarte a encontrar un geocaché.

- **1** En el menú principal, pulsa  $\triangle$  o  $\triangledown$  para desplazarte por las aplicaciones del navegador.
- **2** Selecciona **Geocaching**.
- **3** Selecciona una geocaché.
- **4** Pulsa **OK** para abrir el menú de opciones.
- **5** Selecciona una opción:
	- Para ver el geocaché en un mapa, selecciona **Ver en el mapa**.
	- Para ver detalles sobre el geocaché, selecciona **Descripción**.
	- Para ver comentarios de buscadores anteriores acerca del geocaché, selecciona **Mostrar registr**.
	- Para ver una pista sobre la ubicación de un geocaché, selecciona **Mostrar suger**.

#### Registrar intentos

Después de intentar encontrar un geocaché, puedes registrar los resultados. Puedes verificar algunos geocachés en [www.geocaching.com](http://www.geocaching.com/).

- 1 En el menú principal, pulsa **A** o **V** para desplazarte por las aplicaciones del navegador.
- **2** Selecciona **Geocaching**.
- **3** Selecciona una geocaché.
- **4** Pulsa **OK** para abrir el menú de opciones.
- **5** Selecciona **Reg intento**.
- **6** Selecciona **Encontrado**, **No se encuentra**, **No intentado** o **Nec. repar.**.
- **7** Selecciona una opción:
	- Para dejar de registrar, selecciona **Hecho**.
	- Para comenzar la navegación hacia el geocaché más próximo, selecciona **Busc sig más próx**.

Si has iniciado sesión en [www.geocaching.com,](http://www.geocaching.com/) el registro se carga a tu cuenta de [www.geocaching.com](http://www.geocaching.com/) de forma automática.

#### Borrar el registro de tu dispositivo de Geocaching.com

Si transfieres la propiedad de tu dispositivo, puedes borrar el registro de tu dispositivo de la página web de geocaching.

- **1** En el menú principal, pulsa  $\triangle$  o  $\triangledown$  para desplazarte por las aplicaciones del navegador.
- **2** Selecciona **Configurac.** > **Geocaching** > **Canc reg disposit**.

## Página Satélite

La página Satélite muestra tu ubicación actual, la precisión del GPS, las ubicaciones de los satélites y la intensidad de la señal.

## Personalización del dispositivo

## <span id="page-22-0"></span>Personalizar el menú principal

Puedes mover, añadir y borrar elementos del menú principal.

- **1** En el menú principal, pulsa  $\triangle$  o  $\triangledown$  para desplazarte por las aplicaciones del navegador.
- **2** Selecciona **Editar**.
- **3** Selecciona una opción:
	- Selecciona un elemento del menú y pulsa  $\triangle$  o  $\blacktriangledown$  para cambiar su posición en la lista.
	- Selecciona un elemento del menú y pulsa **OK** para borrarlo de la lista.
	- Selecciona **Añadir** para añadir un elemento nuevo a la lista.

## Configurar la grabación

En el menú principal, pulsa  $\triangle$  o  $\nabla$  para desplazarte por las aplicaciones del navegador. Selecciona **Configurac.** > **Registro**.

**Método**: establece el método de grabación. La opción **Inteligente** registra los puntos a una velocidad variable para crear una representación óptima del recorrido. También puedes registrar puntos cada segundo.

**Tipo actividad**: establece el tipo de actividad predeterminada para el dispositivo.

**Inicio autom.**: configura el dispositivo para iniciar automáticamente una nueva grabación al finalizar la anterior. **Auto Pause**: configura el dispositivo para detener la grabación del recorrido si no estás en movimiento.

**Guard autom**: establece una programación automática para guardar las grabaciones. Esto ayuda a organizar los viajes y a ahorrar espacio en la memoria (*Configurar el guardado automático*, página 19).

**Grabar ruta**: establece una opción de grabación de ruta.

#### Configurar el guardado automático

En el menú principal, pulsa  $\triangle$  o  $\nabla$  para desplazarte por las aplicaciones del navegador. Selecciona **Configurac.** > **Registro** > **Guard autom**.

- **Automático**: guarda automáticamente la grabación actual cuando no se ha grabado ningún punto durante cuatro días.
- **Diario**: guarda automáticamente la grabación del día anterior e inicia una nueva al encender el dispositivo en un día nuevo.
- **Semanal**: guarda automáticamente la grabación de la semana anterior e inicia una nueva al encender el dispositivo en una semana nueva.

**Nunca**: nunca guarda la grabación actual automáticamente.

## Configurar Geocaching

En el menú principal, pulsa  $\triangle$  o  $\nabla$  para desplazarte por las aplicaciones del navegador. Selecciona **Configurac.** > **Geocaching**.

**Regist disposit**: permite registrar el dispositivo en geocaching.com (*[Registrar tu dispositivo en Geocaching.com](#page-20-0)*, [página 17\)](#page-20-0).

- **Canc reg disposit**: permite borrar los datos de geocaché en vivo del dispositivo y borrar el registro del dispositivo de geocaching.com (*[Borrar el registro de tu dispositivo de Geocaching.com](#page-21-0)*, página 18).
- **Est geocaché**: establece que el dispositivo muestre la lista de geocachés por nombre o código.
- **Geoc encontr**: permite editar el número de geocachés encontrados. Este número aumenta automáticamente a medida que se registran geocachés encontrados (*[Registrar intentos](#page-21-0)*, página 18).

**Carg reg autom**: permite cargar registros automáticamente a geocaching.com.

## <span id="page-23-0"></span>Configurar el mapa

En el menú principal, pulsa  $\triangle$  o  $\nabla$  para desplazarte por las aplicaciones del navegador. Selecciona **Configurac.** > **Mapa**.

- **Orientación**: ajusta el modo en que se muestra el mapa en la página. La opción **Norte arriba** muestra el norte en la parte superior de la página. La opción **Track arriba** muestra la dirección de desplazamiento actual hacia la parte superior de la página.
- **Zoom aut.**: selecciona automáticamente el nivel de zoom para un uso óptimo del mapa. Cuando se desactiva esta función, tendrás que alejar o acercar el zoom manualmente.
- **Waypoints**: muestra u oculta los waypoints en el mapa.
- **Geocachés**: muestra u oculta los geocachés en el mapa.
- **Ciudades**: muestra u oculta las ciudades en el mapa.
- **Trayectos**: muestra u oculta los trayectos en el mapa.
- **Selec trayectos**: cuando se muestran trayectos en el mapa, te permite seleccionar trayectos individuales para mostrarlos u ocultarlos.

**Actividades**: muestra u oculta las actividades en el mapa.

- **Selec. activid.**: cuando se muestran actividades en el mapa, te permite seleccionar actividades individuales para mostrarlas u ocultarlas.
- **Lín cuadrícula**: muestra u oculta las líneas de cuadrícula en el mapa.
- **Registro**: muestra u oculta los registros en el mapa.
- **Controles**: establece un control para mostrar en el mapa. Cada control muestra información diferente sobre el trayecto o la ubicación.

#### Configurar el teléfono

En el menú principal, pulsa  $\triangle$  o  $\nabla$  para desplazarte por las aplicaciones del navegador. Selecciona **Configurac.** > **Teléfono**.

**Estado**: activa la tecnología Bluetooth y muestra el estado de conexión actual.

**Notificacio.**: muestra u oculta las notificaciones del smartphone.

**Olvidar teléf**: borra el smartphone conectado. Esta opción solo está disponible después de vincular un smartphone.

## <span id="page-24-0"></span>Configurar el sistema

En el menú principal, pulsa  $\triangle$  o  $\nabla$  para desplazarte por las aplicaciones del navegador. Selecciona **Configurac.** > **Sistema**.

**Modo bajo cons.**: permite personalizar la configuración del modo bajo consumo. La opción **Automático** activa automáticamente el modo bajo consumo tras dos minutos de inactividad. La opción **Manual** permite activar el modo bajo consumo con el menú de encendido (*[Activar el modo de bajo consumo](#page-8-0)*, página 5). La opción **Intervalo** determina la frecuencia de registro de los puntos de track GPS.

**Satélite**: permite cambiar el sistema de satélites. La opción **Solo GPS** activa el sistema de satélites GPS. La opción **MultiGNSS** permite utilizar varios sistemas globales de navegación por satélite (GNSS). La opción **Modo Demo** desactiva el GPS.

**NOTA:** el uso de varios sistemas GNSS ofrece un rendimiento mejorado en entornos difíciles y permite obtener la posición de forma más rápida que si se utilizara solo el GPS. No obstante, esto puede reducir la autonomía de la batería más rápidamente que si se utilizara solo el GPS.

La opción **Multibanda** permite el uso de sistemas multibanda en el navegador eTrex Solar.

**NOTA:** los sistemas multibanda utilizan varias bandas de frecuencia, y permiten realizar registros de seguimiento más consistentes y mejorar el posicionamiento al usar el dispositivo en entornos difíciles. No obstante, esto puede reducir la autonomía de la batería más rápidamente que si se utilizara solo el GPS.

**Act. solar auto.**: muestra una pantalla con estadísticas de carga solar cuando el dispositivo está apagado y detecta luz solar.

**NOTA:** esta función solamente está disponible en el navegador eTrex Solar.

**Porcentaje de batería**: muestra la autonomía de la batería restante en forma de porcentaje.

**NOTA:** esta función solamente está disponible en el navegador eTrex Solar.

**Pantalla**: establece el brillo de la retroiluminación y el tiempo total hasta que se desactiva.

**Idioma**: establece el idioma del texto del navegador.

**NOTA:** al cambiar el idioma del texto, no se modifica el idioma de los datos introducidos por el usuario ni el de los datos de mapas.

- **Waypoints**: permite cambiar el tipo de nombre automático de los waypoints e introducir un prefijo personalizado para los waypoints a los que se asigna un nombre automáticamente.
- **Menús**: permite personalizar el menú principal (*[Personalizar el menú principal](#page-22-0)*, página 19) y el bucle de mini widgets (*[Personalizar el bucle de mini widgets](#page-9-0)*, página 6).
- **Tipo de la batería**: permite cambiar el tipo de pilas AA que utilizas en el navegador eTrex SE (*[Selección del tipo](#page-6-0) [de pilas/batería](#page-6-0)*, página 3).
- **Unidades**: establece las unidades de medida del navegador.
- **Hora**: establece el formato horario y el huso horario (*[Configurar la hora](#page-25-0)*, página 22).
- **Brújula**: permite personalizar la configuración del rumbo de la brújula (*[Configurar la brújula](#page-25-0)*, página 22).
- **Form. posic.**: define el formato de posición geográfica y las opciones de datum (*[Configurar el formato de](#page-25-0)  posición*[, página 22](#page-25-0)).
- **Transic tray**: permite establecer la forma en la que el navegador te guía de un punto del trayecto al siguiente. La opción **Automático** te guía automáticamente hacia el siguiente punto del trayecto, la opción **Distancia**  te guía hacia el siguiente punto del trayecto cuando estás a una distancia concreta del punto actual, y la opción **Manual** te permite seleccionar el siguiente punto del trayecto (*[Cambiar el punto activo de un trayecto](#page-18-0)*, [página 15\)](#page-18-0).
- **Dist trans tray**: establece la distancia a la que tienes que estar del punto del trayecto activo para que el navegador cambie al siguiente punto del trayecto cuando se selecciona **Distancia** para el ajuste **Transic tray**.
- **Modo USB**: configura el dispositivo para utilizar el modo MTP (Media Transfer Protocol, protocolo de transferencia multimedia) o el modo de Garmin® al conectarlo a un ordenador.
- **Actual. software**: permite instalar las actualizaciones de software descargadas en el navegador.
- **Restablecer**: permite restablecer la configuración y los datos del usuario (*[Restablecer datos y configuración](#page-26-0)*, [página 23\)](#page-26-0).

#### <span id="page-25-0"></span>Configurar la hora

En el menú principal, pulsa  $\triangle$  o  $\blacktriangledown$  para desplazarte por las aplicaciones del navegador. Selecciona **Configurac.** > **Sistema** > **Hora**.

**Formato horar.**: configura el dispositivo para que utilice el formato de 12 o de 24 horas.

**Huso horario**: establece el huso horario del dispositivo. La opción **Automática** establece el huso horario automáticamente según la posición GPS.

**Horario verano**: permite que el dispositivo utilice el horario de verano.

#### Configurar la brújula

En el menú principal, pulsa  $\triangle$  o  $\nabla$  para desplazarte por las aplicaciones del navegador. Selecciona **Configurac.** > **Sistema** > **Brújula**.

**Pantalla**: configura el rumbo direccional de la brújula en puntos cardinales, grados o milirradianes.

**Ref norte**: configura la referencia del norte que utiliza la brújula (*[Configurar la referencia del norte](#page-11-0)*, página 8).

- **Puntero**: establece el comportamiento del puntero que aparece en el mapa. **Rmb a p int** apunta hacia la dirección de tu destino. **Trayecto (CDI)** muestra tu relación respecto a la línea de trayecto que conduce al destino.
- **Brújula**: cambia automáticamente de una brújula electrónica a una brújula GPS cuando te desplazas a una velocidad mayor durante un periodo de tiempo determinado.
- **Calibrar**: permite calibrar la brújula si experimentas un comportamiento irregular de la misma. Por ejemplo, tras haber recorrido largas distancias o después de cambios extremos de temperatura (*[Calibrar la brújula](#page-12-0)*, [página 9](#page-12-0)).
- **Controles**: establece un control para mostrar en la brújula. Cada control muestra información diferente sobre el trayecto o la ubicación.

#### Configurar el formato de posición

**NOTA:** no cambies el formato de posición ni el sistema de coordenadas del datum del mapa a menos que estés utilizando un mapa o carta que especifique un formato de posición diferente.

En el menú principal, pulsa  $\triangle$  o  $\blacktriangledown$  para desplazarte por las aplicaciones del navegador. Selecciona **Configurac.** > **Sistema** > **Form. posic.**.

**Formato**: establece el formato de posición en el que se muestra una lectura de ubicación.

**Datum**: establece el sistema de coordenadas con el que está estructurado el mapa.

**Esferoide**: muestra el sistema de coordenadas que está utilizando el dispositivo. El sistema de coordenadas predeterminado es WGS 84.

#### <span id="page-26-0"></span>Restablecer datos y configuración

- **1** En el menú principal, pulsa  $\triangle$  o  $\triangledown$  para desplazarte por las aplicaciones del navegador.
- **2** Selecciona **Configurac.** > **Sistema** > **Restablecer**.
- **3** Selecciona una opción:
	- Para restablecer los datos específicos de una ruta, como la distancia y los valores medios, selecciona **Restab dat ruta**.
	- Para borrar todos los waypoints guardados, selecciona **Borrar waypoints**.
	- Para suprimir los datos registrados desde que empezó la actividad actual, selecciona **Supr registro**. **NOTA:** el dispositivo seguirá registrando los nuevos datos de la actividad actual.
	- Para restablecer toda la configuración del dispositivo a los valores predeterminados de fábrica, selecciona **Restab toda conf**.

**NOTA:** al restablecer toda la configuración, se suprimen todas las actividades de geocaching del dispositivo.

• Para borrar todos los datos de usuario guardados y restablecer toda la configuración del dispositivo a los valores predeterminados de fábrica, selecciona **Borrar todo**.

**NOTA:** esta opción borra tus datos personales, el historial y los datos de usuario guardados, incluidos los trayectos y waypoints.

## Información del dispositivo

## Actualizaciones del producto

En el ordenador, instala Garmin Express™ ([www.garmin.com/express\)](http://www.garmin.com/express). En el smartphone, instala la aplicación Garmin Explore.

Esto te permitirá acceder fácilmente a los siguientes servicios para dispositivos Garmin:

- Actualizaciones de software
- Actualizaciones de mapas
- Carga de datos a Garmin Explore
- Registro del producto

#### Configurar Garmin Express

- **1** Conecta el dispositivo al ordenador mediante un cable USB.
- **2** Visita [garmin.com/express](http://www.garmin.com/express).
- **3** Sigue las instrucciones que se muestran en la pantalla.

#### Más información

Puedes encontrar más información acerca de este producto en el sitio web de Garmin.

- Visita [support.garmin.com](http://support.garmin.com) para obtener manuales, artículos y actualizaciones de software adicionales.
- Visita [buy.garmin.com](http://buy.garmin.com) o ponte en contacto con tu distribuidor de Garmin para obtener información acerca de accesorios opcionales y piezas de repuesto.

## Ver la información sobre las normativas y la conformidad de la etiqueta electrónica

La etiqueta de este dispositivo se suministra por vía electrónica. La etiqueta electrónica puede proporcionar información normativa, como los números de identificación proporcionados por la FCC o las marcas de conformidad regionales, además de información sobre el producto y su licencia.

- **1** En el menú principal, pulsa  $\triangle$  o  $\triangledown$  para desplazarte por las aplicaciones del navegador.
- **2** Selecciona **Configurac.**.
- **3** Selecciona **Acerca de**.

## <span id="page-27-0"></span>Realizar el cuidado del dispositivo

#### *AVISO*

No guardes el dispositivo en lugares en los que pueda quedar expuesto durante periodos prolongados a temperaturas extremas, ya que podría sufrir daños irreversibles.

Evita utilizar productos químicos, disolventes, protección solar e insecticidas que puedan dañar los componentes y los acabados de plástico.

Para evitar daños en el puerto USB no olvides protegerlo firmemente con la tapa protectora.

Evita el uso inadecuado y los golpes, ya que esto podría reducir la vida útil del producto.

#### Limpiar el dispositivo

- **1** Limpia el dispositivo con un paño humedecido en una solución suave de detergente.
- **2** Seca el dispositivo.

## Gestión de datos

**NOTA:** el dispositivo no es compatible con Windows® 95, 98, Me, Windows NT® ni Mac® OS 10.3, ni con ninguna versión anterior.

#### Tipos de archivo

El dispositivo de mano admite los siguientes tipos de archivos:

- Archivos de Garmin Explore.
- Archivos de rutas GPS, tracks y waypoints.
- Archivos de geocachés GPX (*[Descargar geocachés desde un ordenador](#page-20-0)*, página 17).
- Trayectos, actividades y ubicaciones de FIT (waypoints).

#### Conectar el dispositivo a un ordenador

*AVISO*

Para evitar la corrosión, seca totalmente el puerto USB, la tapa protectora y la zona que la rodea antes de cargar el dispositivo o conectarlo a un ordenador.

**1** Selecciona una opción en función de tu dispositivo:

- En el navegador eTrex Solar, levanta la tapa protectora del puerto USB.
- En el navegador eTrex SE, gira la anilla hacia la izquierda y tira de ella para abrir la cubierta trasera.
- **2** Conecta el cable al puerto USB del dispositivo.
- **3** Conecta el otro extremo del cable USB al puerto USB de un ordenador.

El dispositivo aparecerá como una unidad extraíble en Mi PC en equipos Windows y como un volumen montado en equipos Mac.

#### <span id="page-28-0"></span>Transferencia de archivos al dispositivo

**1** Conecta el dispositivo al ordenador.

En ordenadores Windows, el dispositivo aparece como una unidad extraíble o un dispositivo portátil. En ordenadores Mac el dispositivo aparece como un volumen montado.

**NOTA:** es posible que algunos ordenadores con varias unidades en red no muestren las unidades del dispositivo adecuadamente. Consulta la documentación del sistema operativo para obtener más información sobre cómo asignar la unidad.

- **2** En el ordenador, abre el explorador de archivos.
- **3** Selecciona un archivo.
- **4** Selecciona **Editar** > **Copiar**.
- **5** Abre el dispositivo portátil, unidad o volumen correspondiente al dispositivo.
- **6** Ve a una carpeta.
- **7** Selecciona **Editar** > **Pegar**.

El archivo aparece en la lista de archivos de la memoria del dispositivo.

#### Transferir archivos GPX al dispositivo

Puedes almacenar hasta 10 tracks GPX, 10 rutas GPX, 5 geocachés GPX y 50 waypoints GPX en el dispositivo. Puedes almacenar hasta 30 archivos GPX a la vez en la carpeta GPX.

• Para importar tracks, rutas y waypoints GPX a la aplicación existente del menú principal **Guardados**, copia los archivos GPX en la carpeta **NewFiles** del dispositivo.

Las rutas y tracks GPX se convierten en trayectos FIT. Estos archivos se sincronizan con la aplicación Garmin Explore.

• Para importar geocachés GPX a la aplicación existente del menú principal **Geocaching**, copia los archivos GPX en la carpeta **GPX** del dispositivo.

Los waypoints GPX se convierten en waypoints FIT. Estos archivos se sincronizan con la aplicación Garmin Explore.

• Para importar waypoints, tracks y rutas GPX a una aplicación nueva del menú principal **GPX**, copia los archivos GPX en la carpeta **GPX** del dispositivo.

Puedes revisar estos archivos y utilizarlos para navegar, pero no se pueden editar, renombrar ni borrar en el dispositivo. Estos archivos no se sincronizan con la aplicación Garmin Explore.

#### Borrar archivos

#### *AVISO*

Si no conoces la función de un archivo, no lo borres. La memoria del dispositivo contiene archivos de sistema importantes que no se deben borrar.

- **1** Abre la unidad o el volumen **Garmin**.
- **2** Si es necesario, abre una carpeta o volumen.
- **3** Selecciona un archivo.
- **4** Pulsa la tecla **Suprimir** en el teclado.

**NOTA:** los sistemas operativos Mac ofrecen compatibilidad limitada con el modo de transferencia de archivos MTP. Debes abrir la unidad Garmin en un sistema operativo Windows.

#### <span id="page-29-0"></span>Desconectar el cable USB

Si el dispositivo está conectado al ordenador como unidad o volumen extraíble, debes desconectarlo del ordenador de forma segura para evitar la pérdida de datos. Si el dispositivo está conectado al ordenador Windows como dispositivo portátil, no es necesario desconectarlo de forma segura.

- **1** Realiza una de las siguientes acciones:
	- Para ordenadores con Windows, selecciona el icono **Quitar hardware de forma segura** situado en la bandeja del sistema y, a continuación, selecciona el dispositivo.
	- Para ordenadores Apple® , selecciona el dispositivo y, a continuación, selecciona **Archivo** > **Expulsar**.
- **2** Desconecta el cable del ordenador.

## Especificaciones del eTrex SE

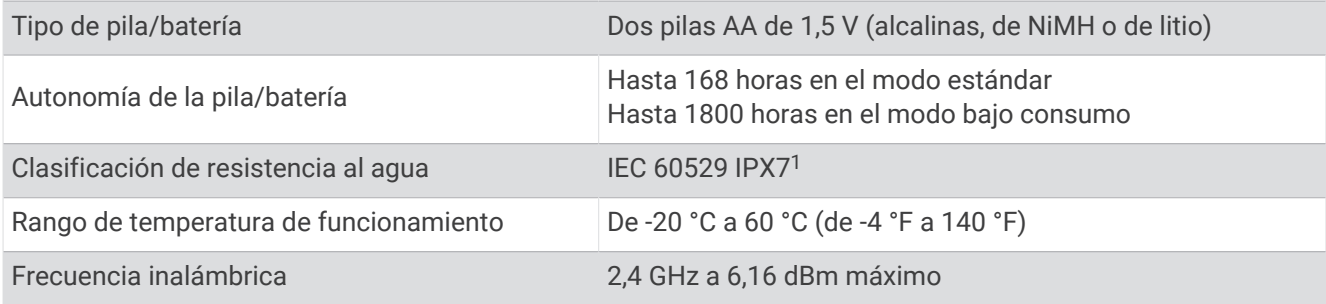

## Especificaciones del eTrex Solar

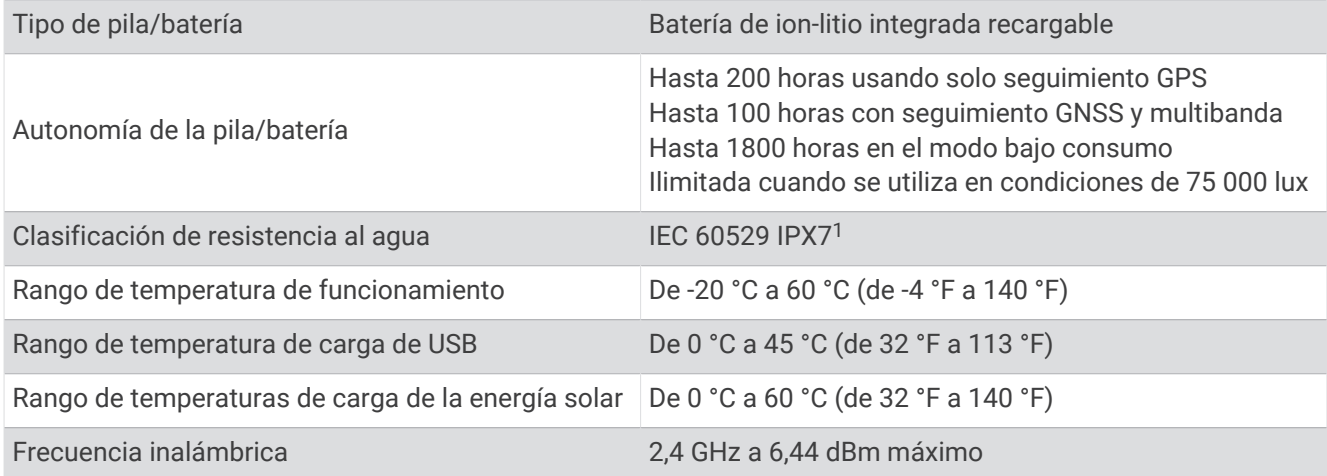

## Apéndice

## Accesorios opcionales

En la página <http://buy.garmin.com>o en tu distribuidor de Garmin hay disponibles accesorios opcionales, como soportes, mapas, accesorios de ejercicio y piezas de repuesto.

 $1$  El dispositivo resiste la inmersión accidental en el agua a una profundidad de hasta 1 m durante un máximo de 30 minutos. Para obtener más información, visita [www.garmin.com/waterrating.](http://www.garmin.com/waterrating)

## <span id="page-30-0"></span>Fijar un cordón

**1** Introduce el lazo del cordón por la ranura del dispositivo.

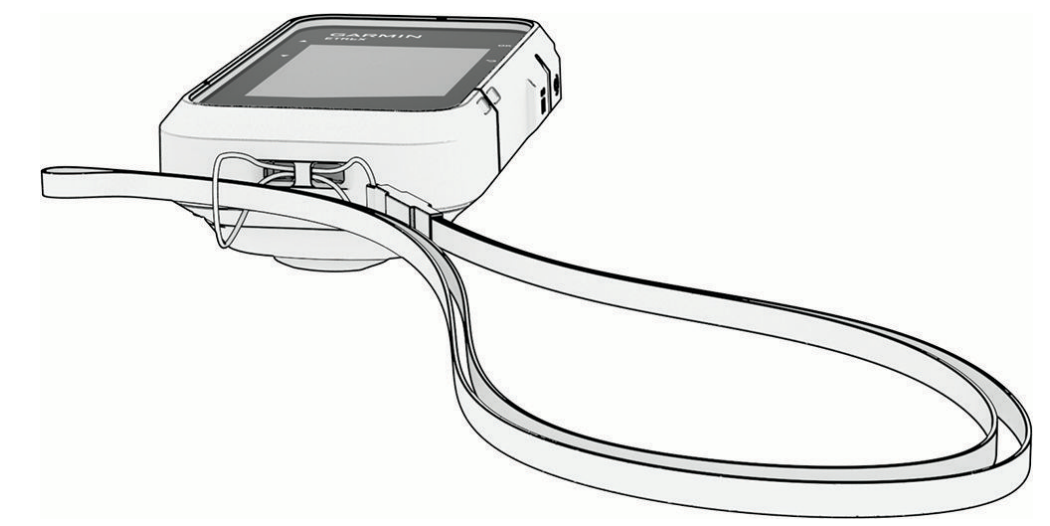

- **2** Mete el otro extremo del cordón por el lazo y tira con fuerza.
- **3** Si es necesario, acopla el cordón en tu ropa o mochila para llevarlo enganchado durante una actividad.

## Solución de problemas

#### Optimizar la autonomía de la batería

Puedes llevar a cabo diversas acciones para aumentar la autonomía de las pilas.

- Reduce el brillo de la retroiluminación (*[Configurar el sistema](#page-24-0)*, página 21).
- Reduce la duración de la retroiluminación (*[Configurar el sistema](#page-24-0)*, página 21).
- Utiliza el modo de bajo consumo (*[Activar el modo de bajo consumo](#page-8-0)*, página 5).
- Desactiva la tecnología Bluetooth (*[Configurar el teléfono](#page-23-0)*, página 20).
- Desactiva los sistemas de satélites adicionales (*[Configurar el sistema](#page-24-0)*, página 21).

#### Guardar el dispositivo durante periodos prolongados

Si no vas a utilizar el dispositivo eTrex SE durante varios meses, extrae las pilas. Los datos almacenados no se pierden al extraerlas.

#### Guardar el dispositivo durante periodos prolongados

Si no vas a utilizar el dispositivo eTrex Solar durante varios meses, te recomendamos que cargues la batería al menos al 50 % antes de guardarlo. El dispositivo debe guardarse en un lugar fresco y seco, que presente temperaturas similares a los niveles domésticos habituales. Tras permanecer guardado, debes cargar el dispositivo por completo antes de usarlo.

#### Reiniciar el dispositivo eTrex SE

Si el dispositivo deja de responder, deberás reiniciarlo. Con esta acción no se borra ningún dato ni configuración.

- **1** Extrae las pilas.
- **2** Vuelve a colocar las pilas/batería.
- **3** Mantén pulsado  $\mathbf{0}$ .

#### <span id="page-31-0"></span>Reiniciar el dispositivo eTrex Solar

Si el dispositivo deja de responder, deberás reiniciarlo. Con esta acción no se borra ningún dato ni configuración.

Mantén pulsado el botón de encendido durante unos 30 segundos.

## Campos de datos

Algunos campos de datos requieren que te estés desplazando para mostrar los datos. Algunos campos de datos no están disponibles en todos los modelos.

**ALTITUD**: altitud de la ubicación actual por encima o por debajo del nivel del mar.

**AMANECER**: hora a la que amanece según la posición GPS.

**ANOCHECER**: hora a la que anochece según la posición GPS.

**A RUMBO**: dirección en la que te desplazas para volver a la ruta. Debes estar desplazándote para que aparezcan estos datos.

**BATERÍA**: carga restante de la batería.

**CRONÓM**: tiempo de cronómetro de la actividad actual.

**CUENTAKM**: cuenta total de la distancia recorrida en todas las rutas. El total no se suprime al restablecer los datos de la ruta.

**CUENTAK RUTA**: cuenta total de la distancia recorrida desde la última puesta a cero.

**DESTINO**: el último punto de la ruta o el trayecto. Debes estar desplazándote para que aparezcan estos datos.

- **DESV. RUM.**: distancia hacia la izquierda o la derecha por la que te has desviado respecto de la ruta original del trayecto. Debes estar desplazándote para que aparezcan estos datos.
- **DIST. A DEST.**: distancia restante hasta el destino final. Debes estar desplazándote para que aparezcan estos datos.
- **DIST ACTIV**: distancia recorrida en el track o actividad actual.
- **DIST SIG PT**: distancia restante hasta el siguiente waypoint de la ruta. Debes estar desplazándote para que aparezcan estos datos.
- **DIST V DEST**: distancia de altura entre la posición actual y el destino final. Debes estar desplazándote para que aparezcan estos datos.
- **DIST V SIG PTO**: distancia de altura entre la posición actual y el siguiente waypoint de la ruta. Debes estar desplazándote para que aparezcan estos datos.
- **ETA SIG**: hora del día estimada a la que llegarás al siguiente waypoint de la ruta (ajustada a la hora local del waypoint). Debes estar desplazándote para que aparezcan estos datos.
- **F. PLANEO**: factor de distancia horizontal recorrida hasta el cambio en la distancia vertical.

**FECHA**: día, mes y año actual.

- **F PL DESTINO**: factor de planeo necesario para descender desde la posición actual hasta la altura del destino. Debes estar desplazándote para que aparezcan estos datos.
- **GAN. BAT. HOY**: la batería obtenida desde la medianoche.
- **GIRO**: ángulo de diferencia (en grados) entre el rumbo hacia tu destino y el trayecto actual. L significa girar a la izquierda. R significa girar a la derecha. Debes estar desplazándote para que aparezcan estos datos.
- **GPS**: intensidad de la señal del satélite GPS.
- **H E LL DEST**: hora del día estimada a la que llegarás al destino final (ajustada a la hora local del destino). Debes estar desplazándote para que aparezcan estos datos.
- **HORA**: hora del día según tu ubicación actual y la configuración de la hora (formato, huso horario y horario de verano).

**INT. SOLAR**: la intensidad de la exposición solar.

**MED VUELTAS**: tiempo medio por vuelta durante la actividad actual.

**NINGUNO**: campo de datos en blanco.

**PENDIENTE**: cálculo de la subida (altura) durante la carrera (distancia). Por ejemplo, si asciendes 3 m (10 ft) por cada 60 m (200 ft) recorridos, la pendiente es del 5 %.

- **PRECISIÓN GPS**: margen de error de la ubicación exacta. Por ejemplo, tu ubicación GPS tiene una precisión de +/- 3,65 m (12 pies).
- **PROM MOV**: velocidad media al desplazarte durante la actividad actual.
- **PROM TOTAL**: velocidad media al desplazarte y detenerte desde la última puesta a cero.
- **PUNTERO**: una flecha indica la dirección del siguiente waypoint o giro. Debes estar desplazándote para que aparezcan estos datos.
- **RUMBO**: dirección hacia un destino desde la ubicación de inicio. El trayecto puede visualizarse como ruta planificada o establecida. Debes estar desplazándote para que aparezcan estos datos.
- **RUMBO**: dirección en la que te desplazas.
- **RUMBO BRÚJ**: dirección en la que te desplazas según la brújula.
- **RUMBO GPS**: dirección en la que te desplazas según el GPS.
- **RUMBO WPT**: dirección hacia un destino desde tu ubicación actual. Debes estar desplazándote para que aparezcan estos datos.
- **SAL/PUE SOL**: hora del siguiente amanecer o anochecer según la posición GPS.
- **SIG PUNTO**: siguiente punto de la ruta. Debes estar desplazándote para que aparezcan estos datos.
- **T. DETENIDO**: tiempo total detenido durante la actividad actual.
- **T ACT TRANS**: tiempo total registrado. Por ejemplo, si inicias el temporizador y corres 10 minutos, lo paras durante 5 minutos, lo reanudas de nuevo y corres durante 20 minutos, el tiempo transcurrido es 35 minutos.
- **T EN MOV**: tiempo total en movimiento durante la actividad actual.
- **TIEMPO DEST**: tiempo restante estimado para llegar al destino. Debes estar desplazándote para que aparezcan estos datos.
- **TIEMPO RUTA**: cuenta total del tiempo total empleado mientras te desplazas y mientras estás detenido desde la última puesta a cero.
- **TIEMPO SIG**: tiempo restante estimado para llegar al siguiente waypoint de la ruta. Debes estar desplazándote para que aparezcan estos datos.
- **TOT VUELTAS**: tiempo de cronómetro de todas las vueltas completadas.
- **TPO ÚLT VLT**: tiempo de cronómetro de la última vuelta finalizada.
- **UBICACIÓN**: latitud y longitud de la posición actual, sin tener en cuenta la configuración de formato de posición seleccionada.
- **UBIC ALTERN**: posición de la ubicación alternativa. Debes estar desplazándote para que aparezcan estos datos.
- **UBIC DESTINO**: posición del destino final. Debes estar desplazándote para que aparezcan estos datos.
- **VEL AV WAYP**: velocidad a la que te aproximas a un destino siguiendo una ruta. Debes estar desplazándote para que aparezcan estos datos.
- **VELOCIDAD**: velocidad de desplazamiento actual.
- **VELOC MÁX**: velocidad máxima durante la actividad actual.
- **VELOC VERT**: nivel de ascenso o descenso a lo largo del tiempo.
- **VUELTA ACT**: tiempo de cronómetro de la vuelta actual.
- **VUELTAS**: número de vueltas completadas durante la actividad actual.
- **VV A DEST**: nivel de ascenso o descenso hasta una altitud predeterminada. Debes estar desplazándote para que aparezcan estos datos.